**User's Guide**

# **DDS-3005 USB Operation Manual**

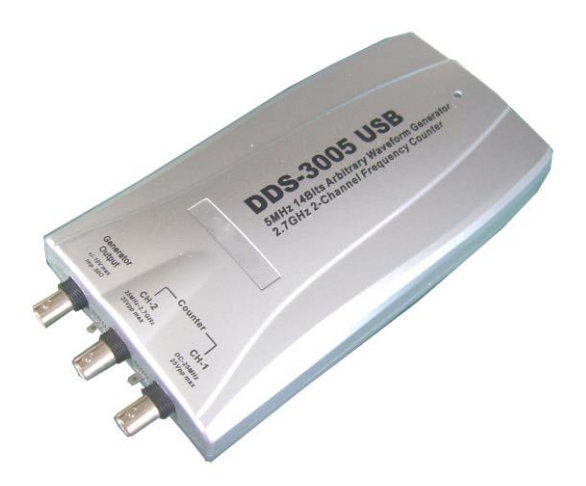

# **Table of Contents**

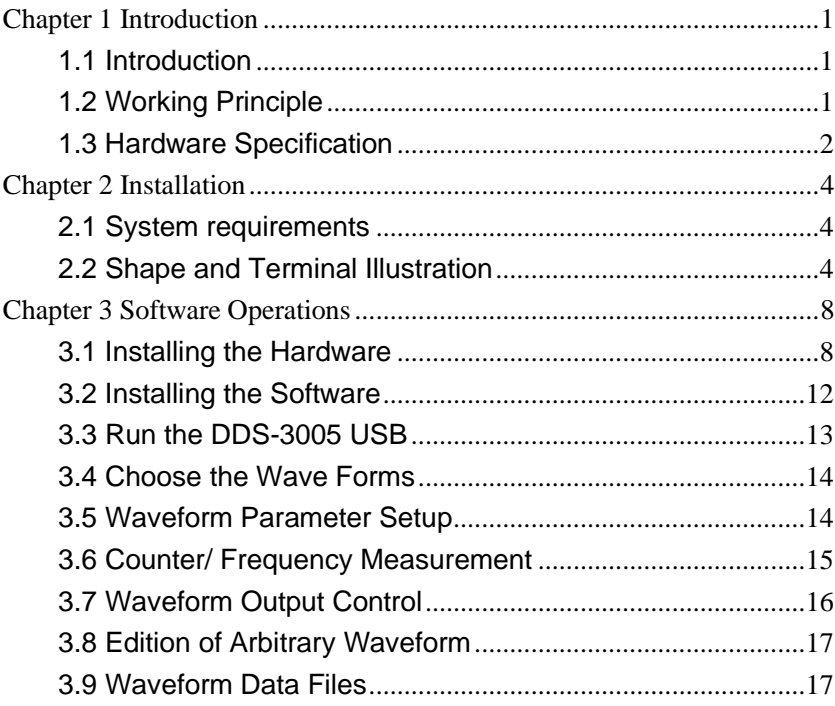

### Chapter 1 Introduction

#### <span id="page-2-1"></span><span id="page-2-0"></span>**1.1 Introduction**

DDS-3005 USB Arbitrary Waveform Generator has one channel of arbitrary waveform output, 8 Bits output, synchronized signal outputs, two channels of Counter/Frequency Measurement inputs, 8 Bits input and external trigger input. User can edit the waveform arbitrarily by the mouse or choose the regular waveforms such as Sine, Square, Tri-angle, Saw-tooth, TTL, White Noise, Gauss Noise, Trapezia, Exponent, AM and FM. The parameters, such as amplitude, frequency and offset, are also settable. The data format of DDS-3005 USB is completely compatible with that of Tektronix; it can directly read the waveform data files produced by the Tektronix oscilloscope or Tektronix waveform editor software and redisplay the waveform. DDS-3005 USB adopts the DDS technology so that it has the advantages of high frequency accuracy, high waveform resolution, high reliability, and wide software support. It can be widely used in the various kinds of electronics labs and it offers complete interface for second time development to be jointlessly inserted into other auto-measuring systems.

#### <span id="page-2-2"></span>**1.2 Working Principle**

The PC transfer the waveform data to the memorizer of the signal generator via the USB bus, the ID counter cycles and send the period waveform data to the DAC circuits, the DDS (Direct Digital Synthesized) circuit produces the corresponding DAC refreshing clock. The waveform of DAC is outputted through the Cache magnifier, Low Pass Filter, and the

Magnifier. The frequency counter can test the external frequency.

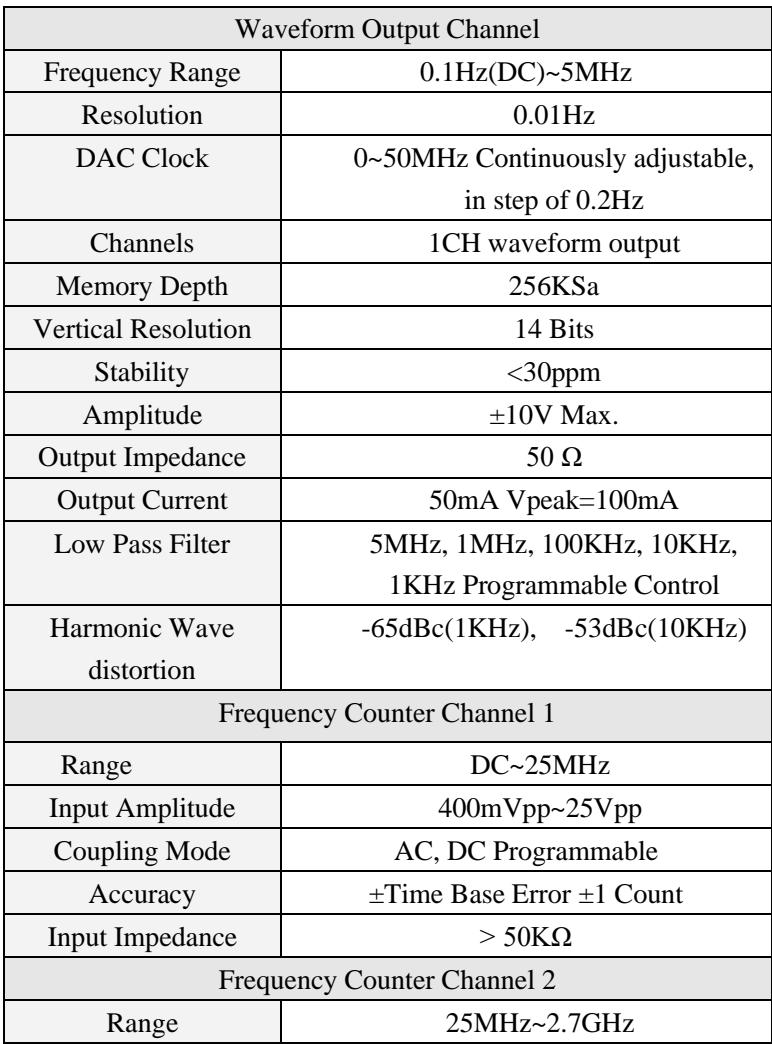

# <span id="page-3-0"></span>**1.3 Hardware Specification**

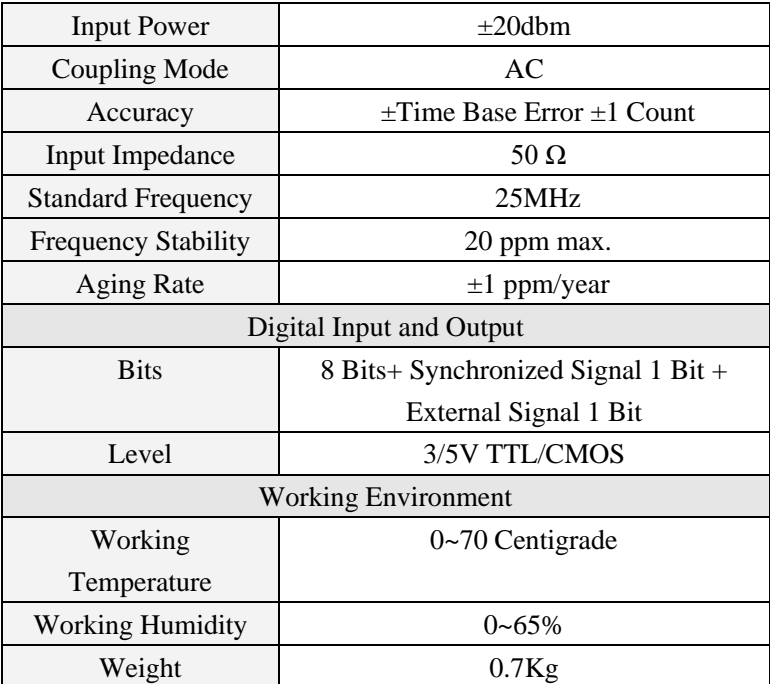

# Chapter 2 Installation

#### <span id="page-5-1"></span><span id="page-5-0"></span>**2.1 System requirements**

#### ⚫ **Minimum System Requirements Operating System**

Windows 11/10/98/2000/XP

#### **Memory**

128Mbyte

#### **Graphic Card**

Microsoft DirectX supported Screen resolution: 1024x768 Color depth: 16bit

#### ⚫ **Recommended System Requirements**

#### **Operating System**

Windows 11/10/98/2000/XP

#### **Memory**

256Mbyte

#### **Graphic Card**

Microsoft DirectX supported Screen resolution: 1024x768 Color depth: 16bit

#### <span id="page-5-2"></span>**2.2 Shape and Terminal Illustration**

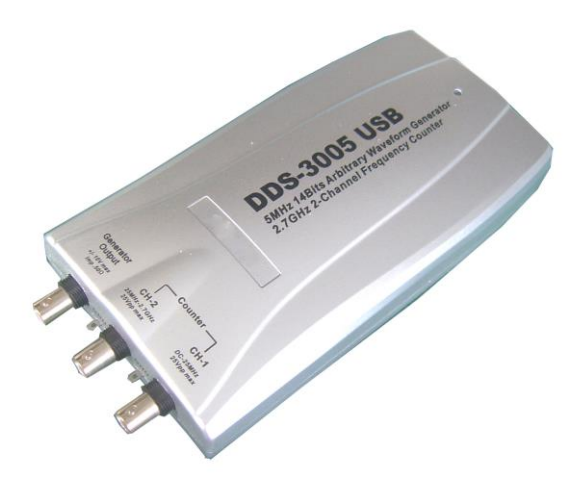

#### DDS-3005 USB Shape

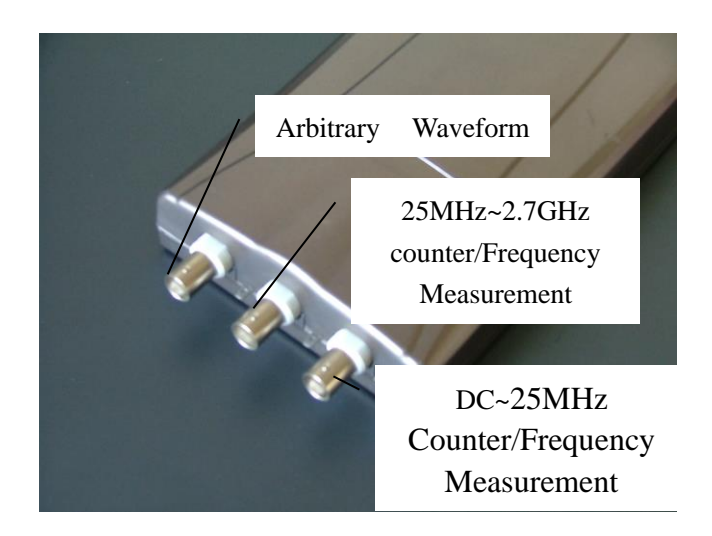

#### Front Panel

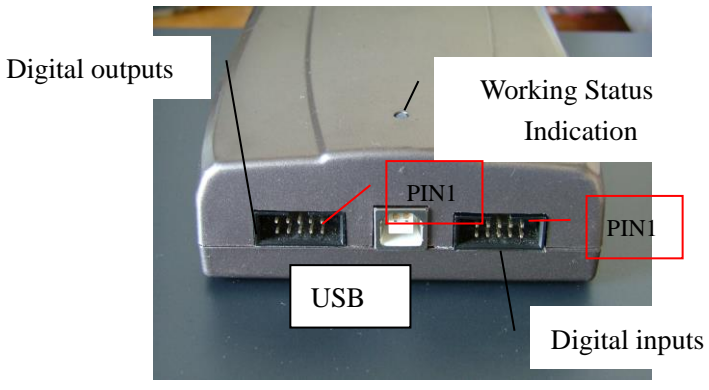

Rear Panel

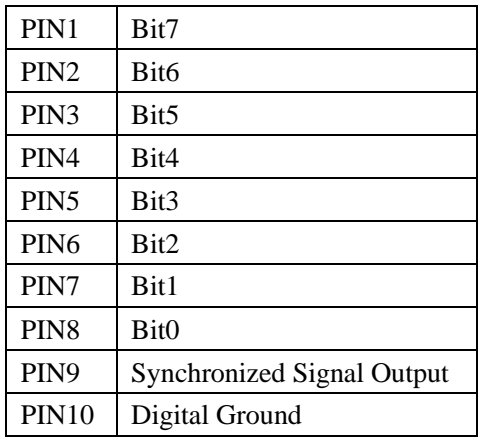

Digital Output Port Definition

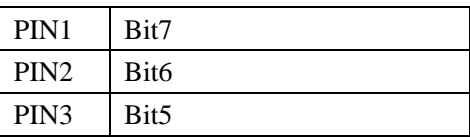

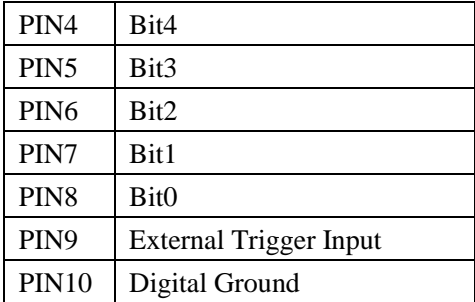

Digital Input Port Definition

# Chapter 3 Software Operations

### <span id="page-9-1"></span><span id="page-9-0"></span>**3.1 Installing the Hardware**

Connect the USB instrument to the USB port through the USB cable, the PC prompts that new USB device is found.

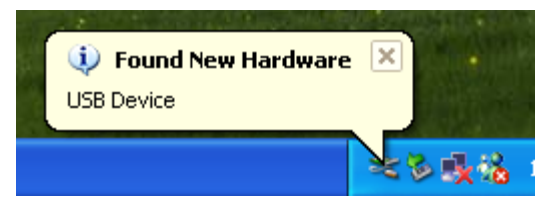

The PC will automatically find the new USB device and choose the nominated directory to install the driver.

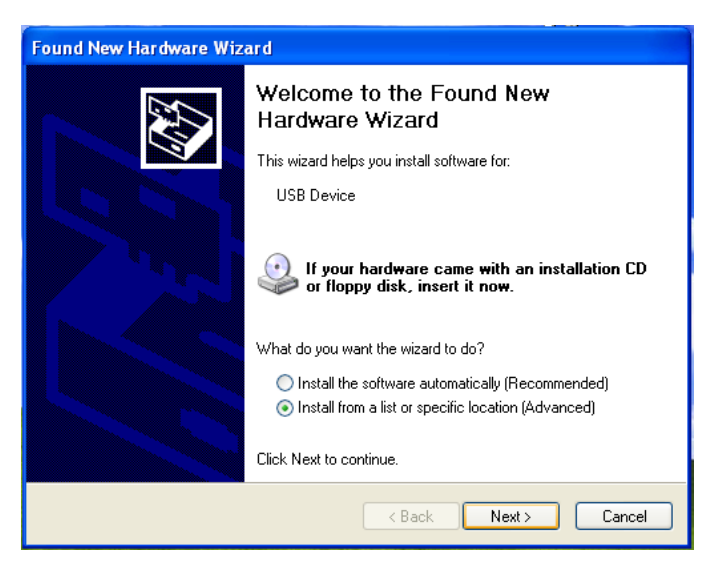

Choose the correct directory of the driver through the browser or search

#### in the CD driver.

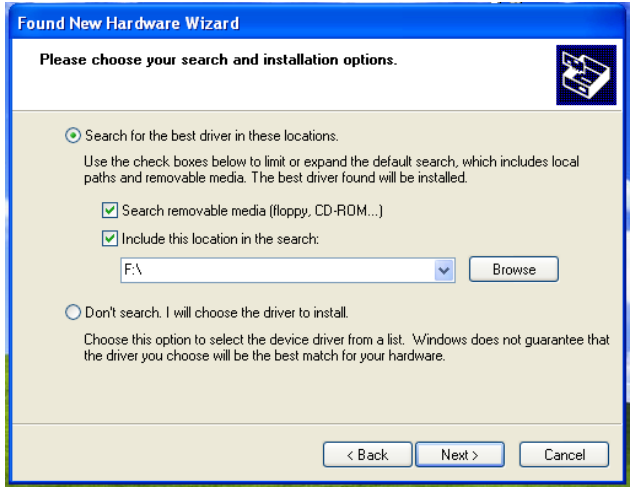

Click "Continue" to finish the installation.

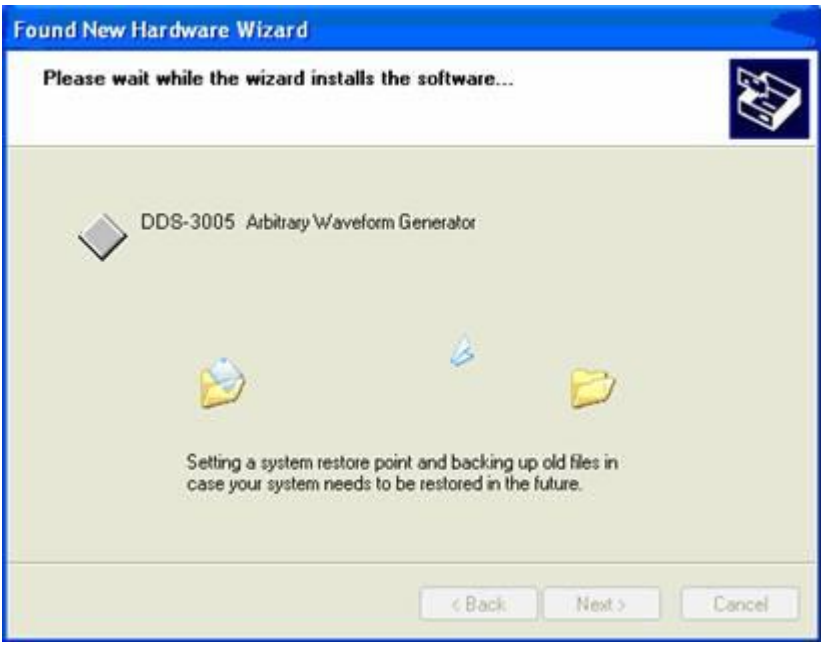

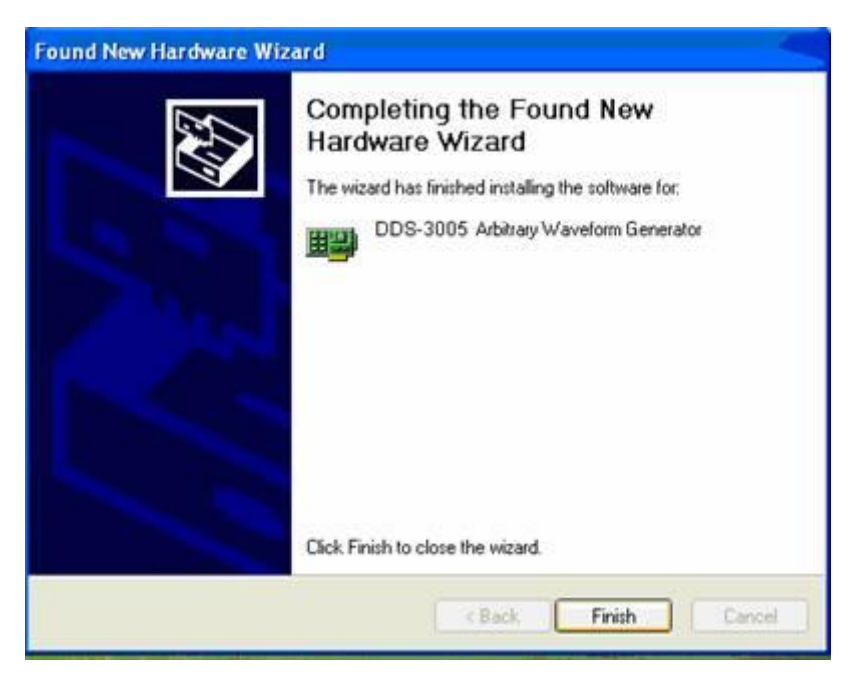

The system will notify that the new USB device can work normally now.

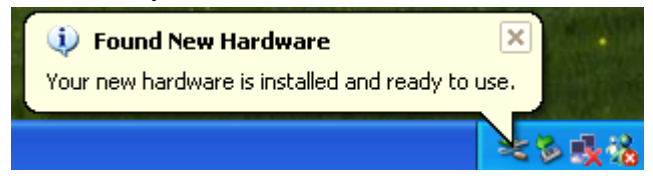

After the successfully installation, in the Device Manager, you can see the DDS-3005 USB device.

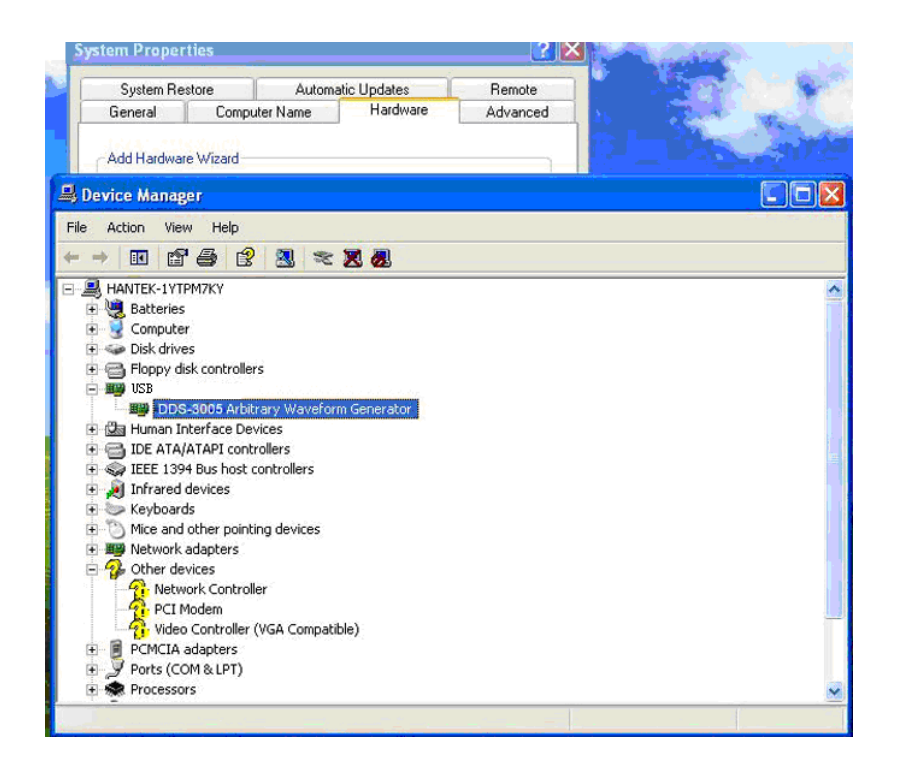

### <span id="page-13-0"></span>**3.2 Installing the Software**

The setup software of DDS-3005 USB is in the CD, run the Setup.exe to install the software.

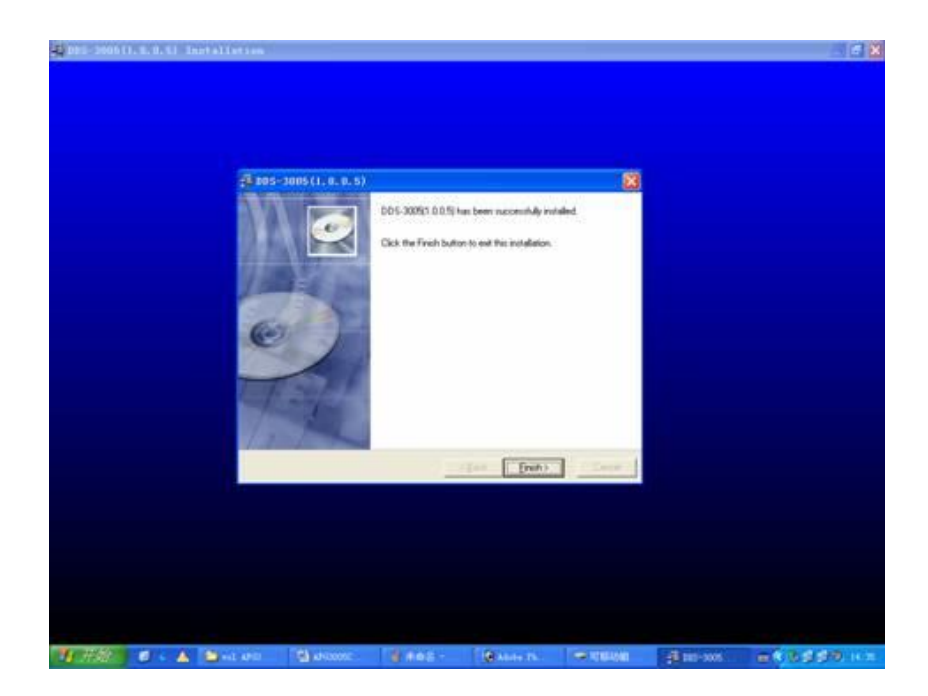

### <span id="page-14-0"></span>**3.3 Run the DDS-3005 USB**

Click "Start"- "Program"-"DDS-3005 USB"-"DDS-3005 USB" to go into the main window, shown as below:

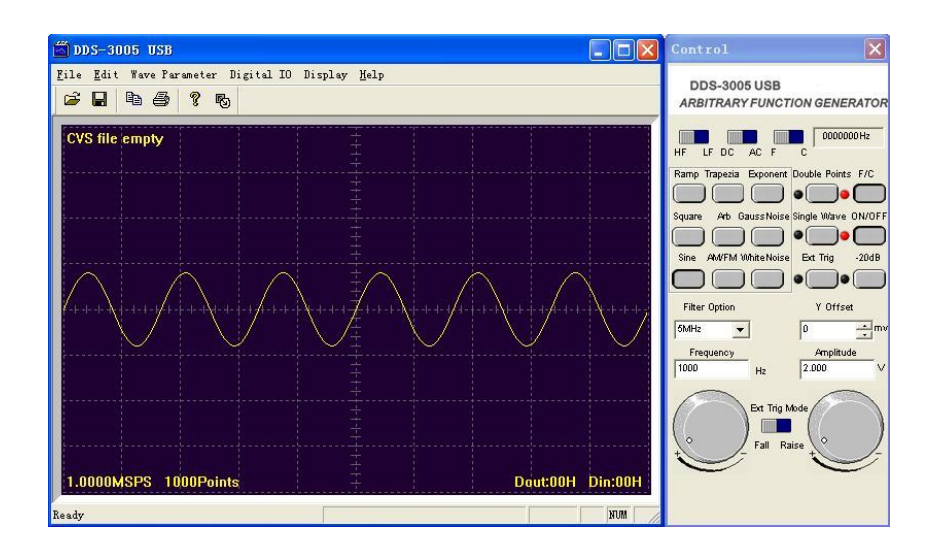

#### <span id="page-15-0"></span>**3.4 Choose the Wave Forms**

 Press down any button of certain waveform to switch to the output of such kind of waveform. When switch to arbitrary waveform from other kind of waveform, the edition work can be done on the original wave form.

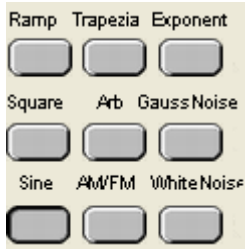

### <span id="page-15-1"></span>**3.5 Waveform Parameter Setup**

Select the "Parameters" in the Menu, there are the choices for setting of various waveform parameters.

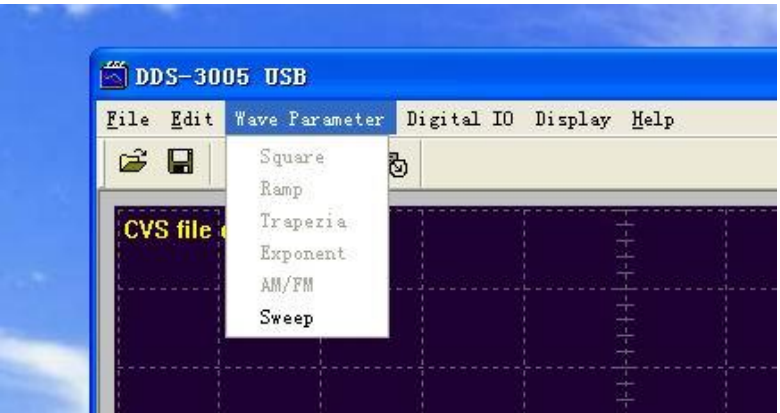

Example "modulation Signal":

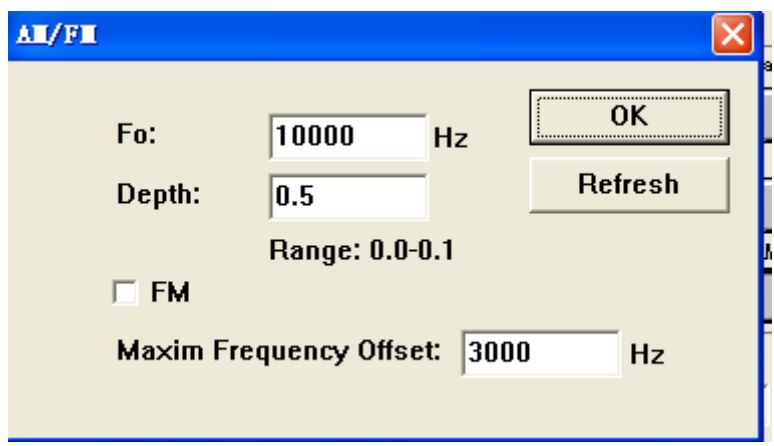

Set the parameters in the dialog box.

## <span id="page-16-0"></span>**3.6 Counter/ Frequency Measurement**

To measure by the buttons shown as below:

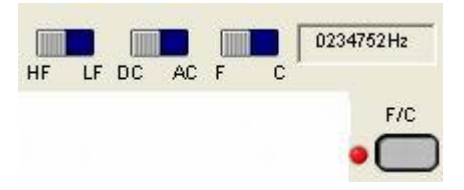

Including "High Frequency/ Low Frequency", "Coupling Mode" "Frequency Measure/ Counter" and the function's "On/Off".

### <span id="page-17-0"></span>**3.7 Waveform Output Control**

 By the following buttons to control the output dot numbers, trigger mode, output amplitude, and limit frequency of the wave filter.

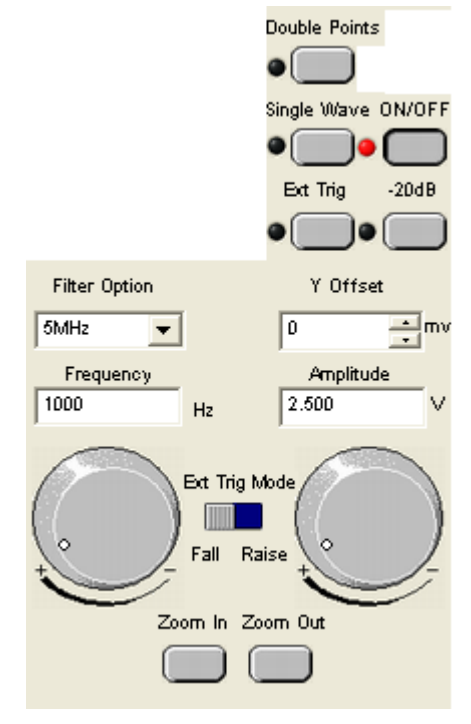

#### <span id="page-18-0"></span>**3.8 Edition of Arbitrary Waveform**

Choose the "Arbitrary Dot Edit" in the "Edit" Menu, or double-click the display window to edit each dot, or use the mouse the draw the waveform.

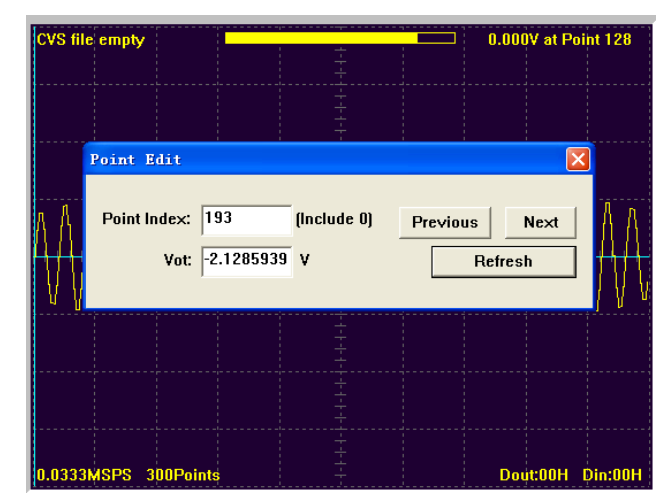

#### <span id="page-18-1"></span>**3.9 Waveform Data Files**

The data format of DDS-3005 USB is ".CSV". Its format is compatible with the CSV file produced by the Tektronix ARBExpress software. User can edit or set up the required CSV waveform and also use Excel to open and edit the CSV wave files.

**Warning: Any usage beyond the limit of the input & output signal ports as well as strong electrical field and static may cause the abnormal working or even damage to the instrument.**